# 買注文方法

~「ポートフォリオ」編~

① 「ポートフォリオ」→「登録(1~9)」の順にクリック

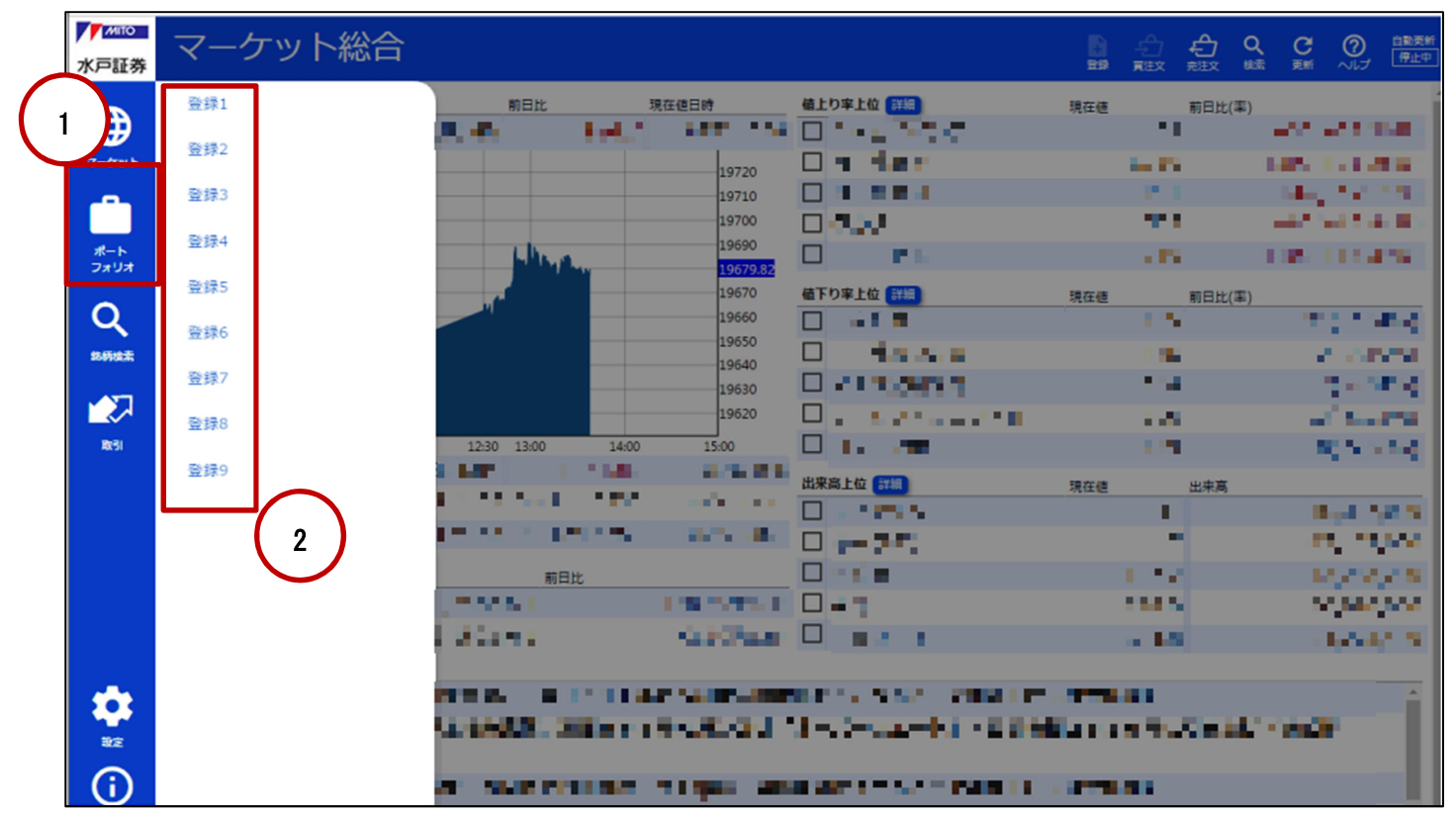

## ② 「板▼」→「一覧」の順にクリック

 $\bullet$ 

 $\odot$ 

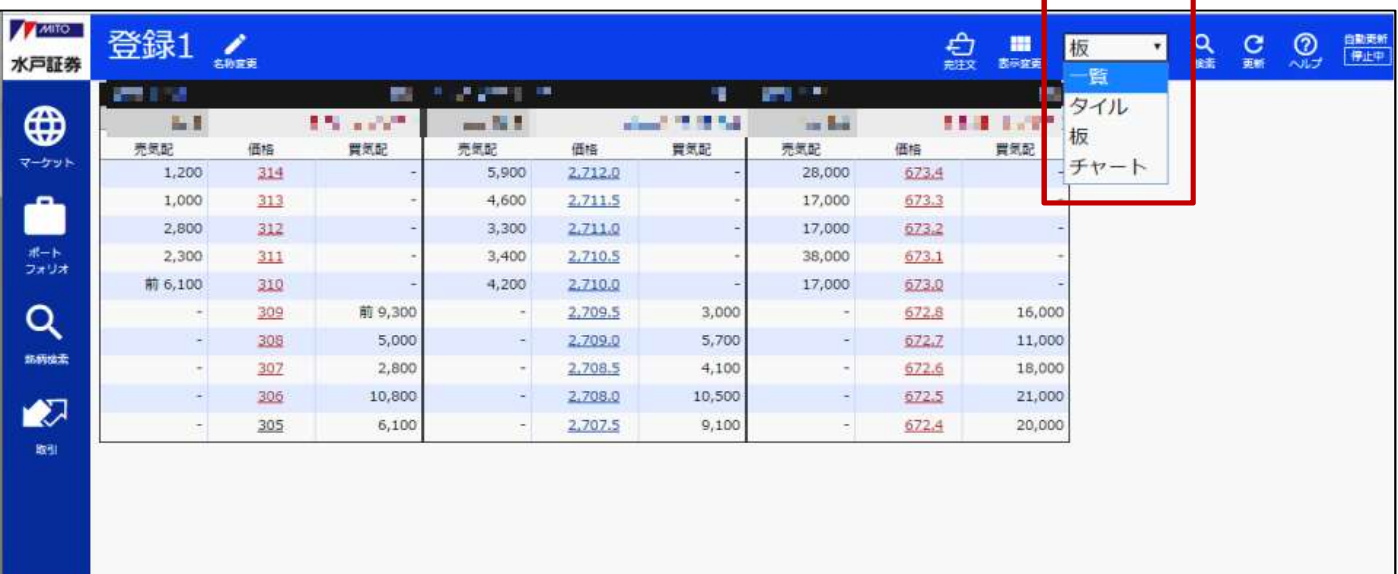

L,

### ③ 銘柄コード左側の「□(チェックボックス)」をクリック

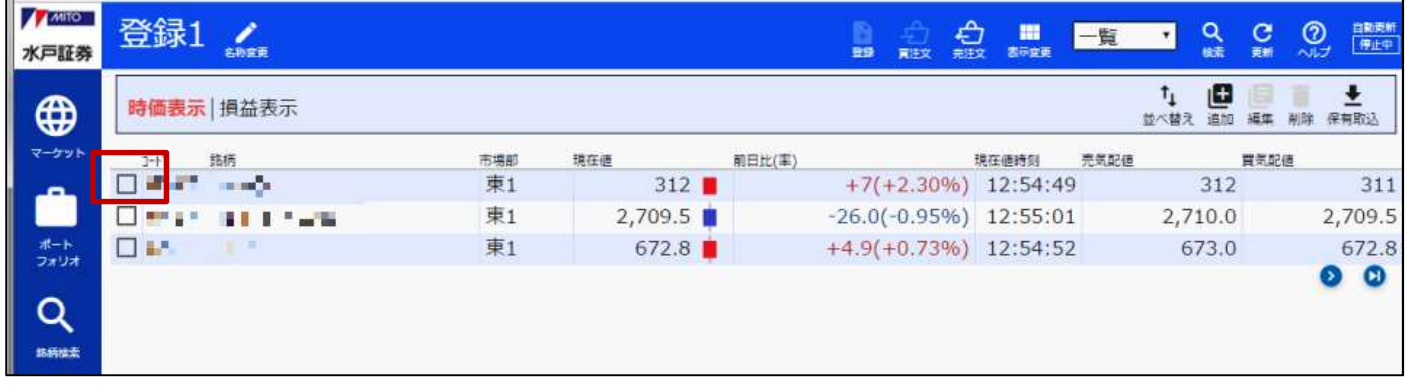

#### ④ 銘柄コード左側にレ点が表示されていることを確認し、画面右上の「買注文」をクリック

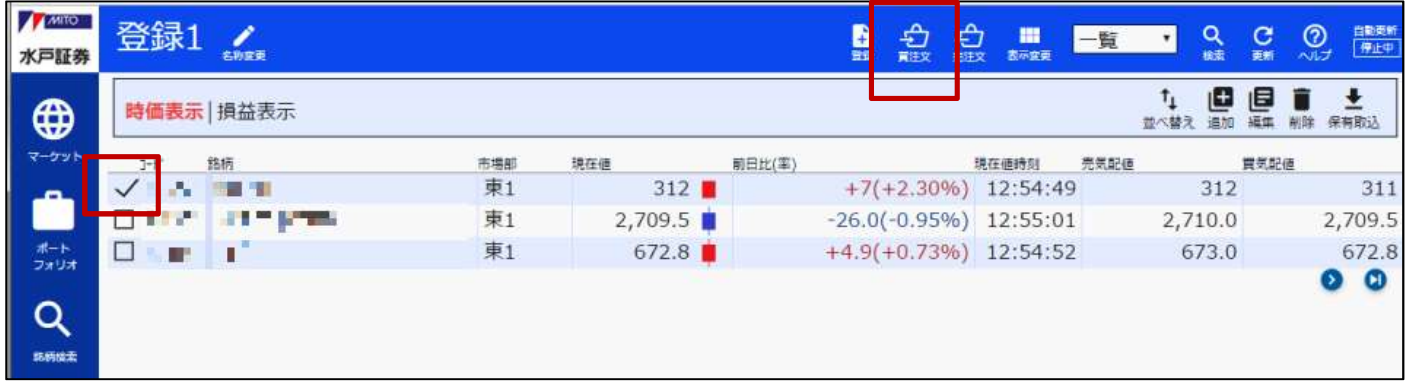

#### ⑤ 注文内容を入力後「注文確認」をクリック

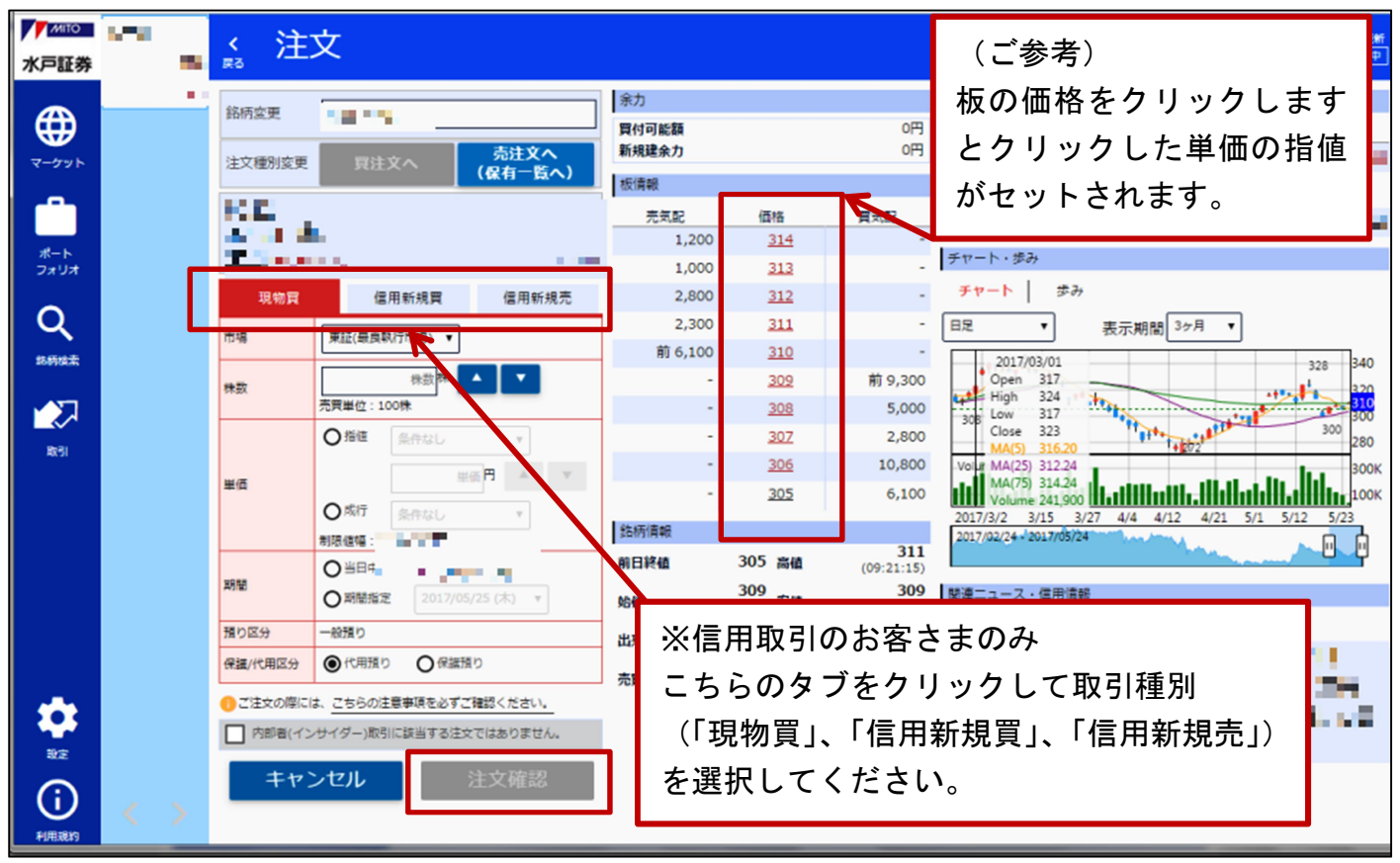

## ⑥ 注文内容を確認後、よろしければ「注文発注」をクリック

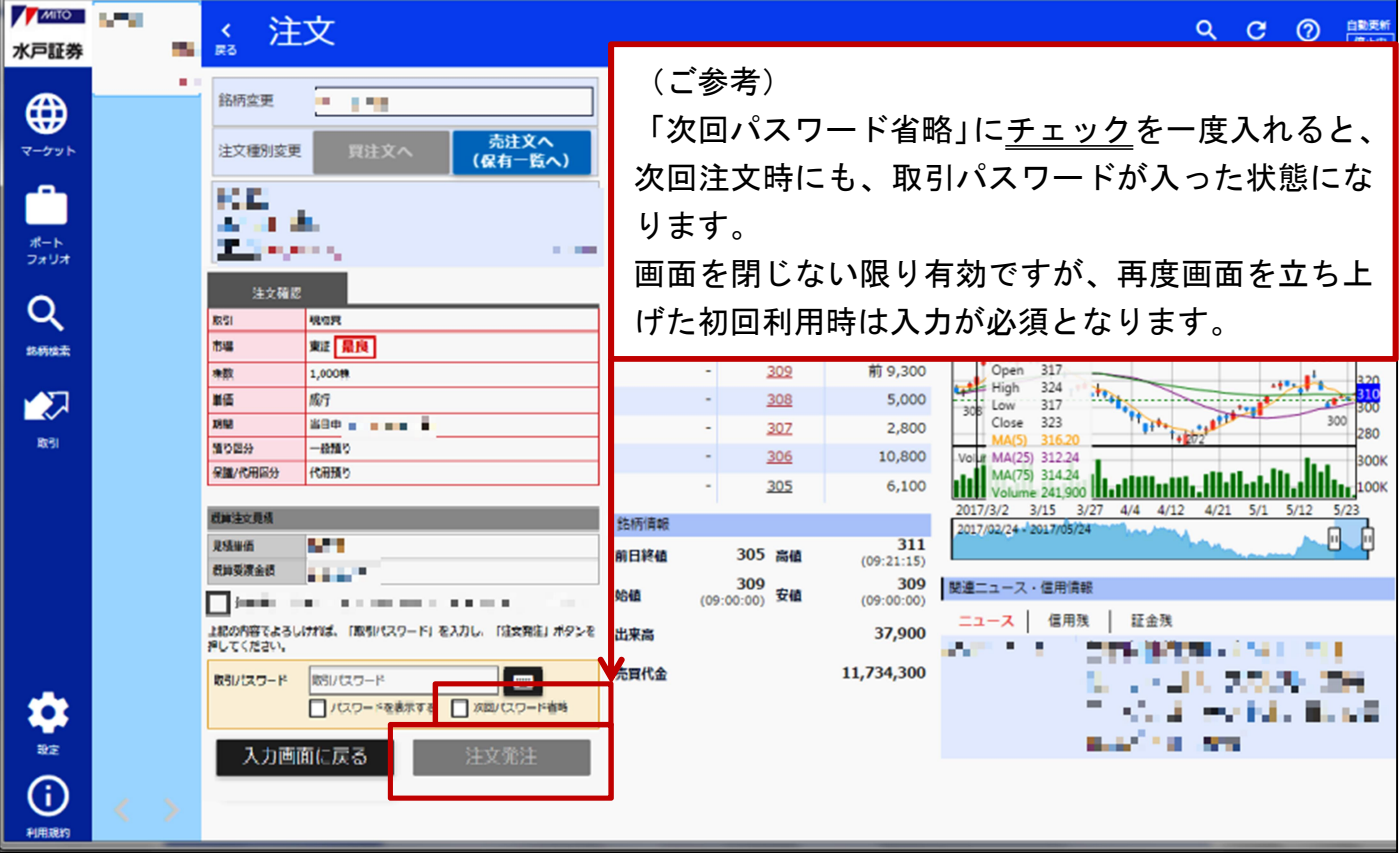

### ⑦ 以上で完了です

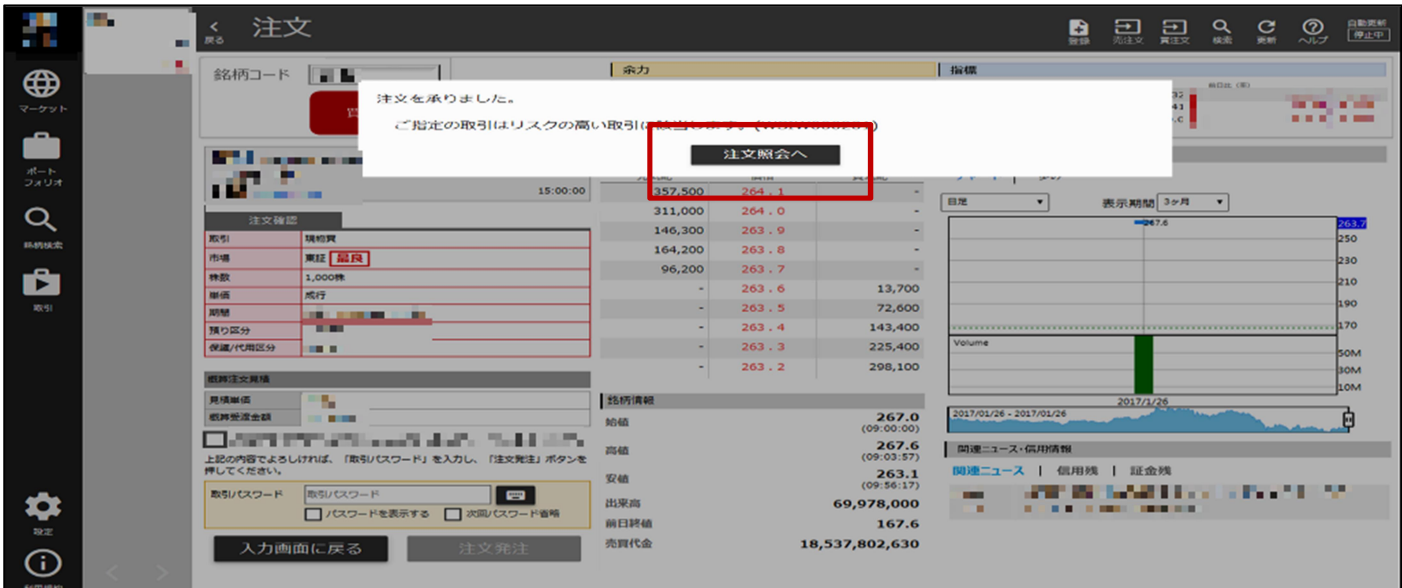

発注後は注文照会画面で必ずご確認ください